## **NEC**

# MultiSync EA273WM

User's Manual

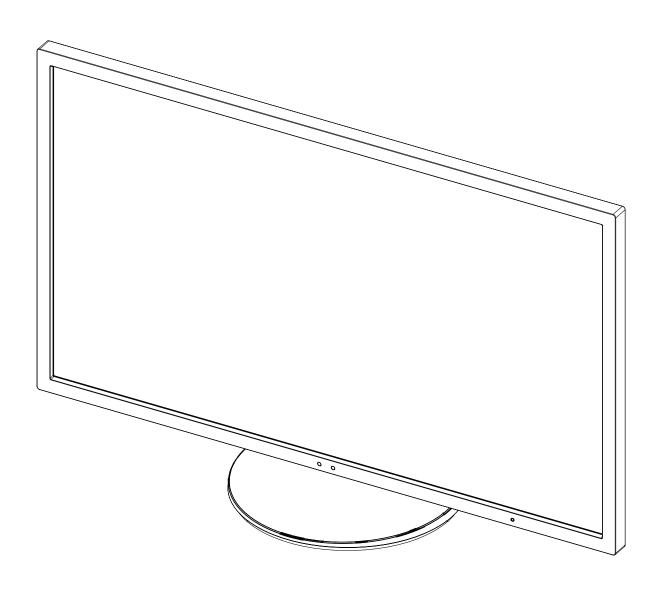

## Index

| Warning, Caution                                           | English-1  |
|------------------------------------------------------------|------------|
| Canadian Department of Communications Compliance Statement | English-2  |
| Declaration of Conformity                                  | English-2  |
| Contents                                                   | English-3  |
| Quick Start                                                | English-4  |
| Controls                                                   | English-9  |
| Recommended use                                            | English-15 |
| Specifications                                             | English-17 |
| Features                                                   | English-18 |
| Troubleshooting                                            | English-19 |
| Using the Auto Brightness function                         | English-21 |
| ControlSync                                                | English-22 |
| TCO Displays 5                                             | English-23 |
| Manufacturer's Recycling and Energy Information            | English-24 |

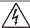

#### **WARNING**

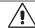

TO PREVENT FIRE OR SHOCK HAZARDS, DO NOT EXPOSE THIS UNIT TO RAIN OR MOISTURE. ALSO, DO NOT USE THIS UNIT'S POLARIZED PLUG WITH AN EXTENSION CORD RECEPTACLE OR OTHER OUTLETS UNLESS THE PRONGS CAN BE FULLY INSERTED.

REFRAIN FROM OPENING THE CABINET AS THERE ARE HIGH VOLTAGE COMPONENTS INSIDE. REFER SERVICING TO QUALIFIED SERVICE PERSONNEL.

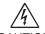

#### **CAUTION**

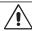

CAUTION:

TO REDUCE THE RISK OF ELECTRIC SHOCK, MAKE SURE POWER CORD IS UNPLUGGED FROM WALL SOCKET. TO FULLY DISENGAGE THE POWER TO THE UNIT, PLEASE DISCONNECT THE POWER CORD FROM THE AC OUTLET.DO NOT REMOVE COVER (OR BACK). NO USER SERVICEABLE PARTS INSIDE. REFER SERVICING TO QUALIFIED SERVICE PERSONNEL.

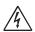

This symbol warns user that uninsulated voltage within the unit may have sufficient magnitude to cause electric shock. Therefore, it is dangerous to make any kind of contact with any part inside this unit.

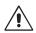

This symbol alerts the user that important literature concerning the operation and maintenance of this unit has been included. Therefore, it should be read carefully in order to avoid any problems.

**CAUTION:** Please use the power cord provided with this display in accordance with the table below. If a power cord is not supplied with this equipment, please contact your supplier. For all other cases, please use a power cord that matches the AC voltage of the power outlet and has been approved by and complies with the safety standard of your particular country.

| Plug Type  | North America | European<br>Continental | U.K. | Chinese | Japanese |
|------------|---------------|-------------------------|------|---------|----------|
| Plug Shape |               |                         |      |         |          |
| Country    | U.S.A./Canada | EU (except U.K.)        | U.K. | China   | Japan    |
| Voltage    | 120*          | 230                     | 230  | 220     | 100      |

<sup>\*</sup>When operating the monitor with its AC 125-240V power supply, use a power supply cord that matches the power supply voltage of the AC power outlet being used.

**NOTE:** This product can only be serviced in the country where it was purchased.

Windows is a registered trademark of Microsoft Corporation. NEC is a registered trademark of NEC Corporation. ErgoDesign is a registered trademark of NEC Display Solutions, Ltd. in Austria, Benelux, Denmark, France, Germany, Italy, Norway, Spain, Sweden, U.K.

All other brands and product names are trademarks or registered trademarks of their respective owners. The DisplayPort Icon is a trademark of the Video Electronics Standards Association, registered in the U.S. and other countries.

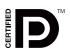

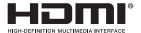

HDMI, the HDMI logo and High-Definition Multimedia Interface are trademarks or registered trademarks of HDMI Licensing LLC in the United States and other countries.

- The intended primary use of this product is as an Information Technical Equipment in an office or domestic environment.
- The product is intended to be connected to a computer and is not intended for the display of television broadcast signals.

# Canadian Department of Communications Compliance Statement

DOC: This Class B digital apparatus meets all requirements of the Canadian Interference-Causing Equipment Regulations.

C-UL: Bears the C-UL Mark and is in compliance with Canadian Safety Regulations according to CAN/CSA C22.2 No. 60950-1.

#### **FCC Information**

- Use the attached specified cables with the MultiSync EA273WM monitor so as not to interfere with radio and television reception.
  - (1) The power supply cord you use must have been approved by and comply with the safety standards of U.S.A., and meet the following condition.

| Power supply cord | Non shield type, 3-conductor |
|-------------------|------------------------------|
| Length            | 1.8 m                        |
| Plug shape        |                              |
|                   | U.S.A                        |

- (2) Please use the supplied shielded video signal cable, 15-pin mini D-SUB to D-SUB cable or DVI-D to DVI-D cable. Use of other cables and adapters may cause interference with radio and television reception.
- 2. This equipment has been tested and found to comply with the limits for a Class B digital device, pursuant to part 15 of the FCC Rules. These limits are designed to provide reasonable protection against harmful interference in a residential installation. This equipment generates, uses, and can radiate radio frequency energy, and, if not installed and used in accordance with the instructions, may cause harmful interference to radio communications. However, there is no guarantee that interference will not occur in a particular installation. If this equipment does cause harmful interference to radio or television reception, which can be determined by turning the equipment off and on, the user is encouraged to try to correct the interference by one or more of the following measures:
  - Reorient or relocate the receiving antenna.
  - Increase the separation between the equipment and receiver.
  - Connect the equipment into an outlet on a circuit different from that to which the receiver is connected.
  - Consult your dealer or an experienced radio/TV technician for help.

If necessary, the user should contact the dealer or an experienced radio/television technician for additional suggestions. The user may find the following booklet, prepared by the Federal Communications Commission, helpful: "How to Identify and Resolve Radio-TV Interference Problems." This booklet is available from the U.S. Government Printing Office, Washington, D.C., 20402, Stock No. 004-000-00345-4.

## **Declaration of Conformity**

This device complies with Part 15 of FCC Rules. Operation is subject to the following two conditions. (1) This device may not cause harmful interference, and (2) this device must accept any interference received, including interference that may cause undesired operation.

U.S. Responsible Party: NEC Display Solutions of America, Inc. Address: 500 Park Blvd, Suite 1100

Itasca, Illinois 60143

Tel. No.: (630) 467-3000

Type of Product: Display Monitor

Equipment Classification: Class B Peripheral

Models: MultiSync EA273WM (L270UL)

FC

We hereby declare that the equipment specified above conforms to the technical standards as specified in the FCC Rules.

### **Contents**

Your new NEC monitor box\* should contain the following:

- MultiSync monitor with tilt/swivel/pivot/height adjust stand
- Power Cord\*1
- Video Signal Cable (DVI-D to DVI-D cable)
- Video Signal Cable (Mini D-SUB 15 pin to Mini D-SUB 15 pin)
- USB Cable
- Audio Cable (ø 3.5 stereo mini plug)
- ControlSync Cable (ø 2.5 stereo micro plug)
- Setup Manual

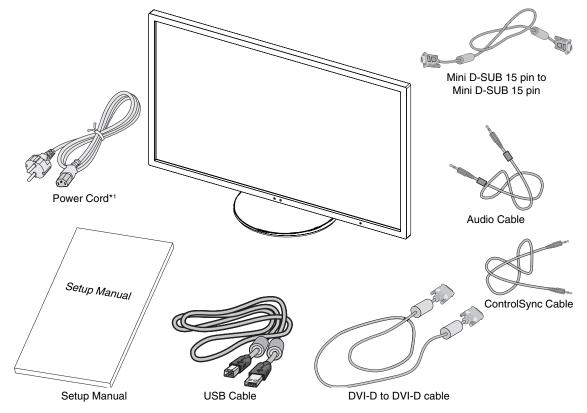

- \* Remember to save your original box and packing material to transport or ship the monitor.
- \*1 The type and number of power cords included will depend on the where the LCD monitor is to be shipped. When more than one power cord is included, please use the power cord that matches the AC voltage of the power outlet and has been approved by and complies with the safety standard of your particular country.

### **Quick Start**

To connect the LCD monitor to your system, follow these instructions:

NOTE: Make sure to read "Recommended Use" (page 15) before installation.

- 1. Turn off the power of your computer.
- 2. For a PC or MAC with DVI digital output: Connect the DVI signal cable to the connector of the display card in your system (Figure A.1). Tighten all screws.

For a PC with Analog output: Connect a 15-pin mini D-SUB signal cable to the connector of the display card in your system (Figure A.2).

For a MAC: Connect a Macintosh cable adapter (not included) to the computer, then attach the 15-pin mini D-SUB signal cable to the Macintosh cable adapter (Figure A.3).

Some Macintosh systems do not require any Macintosh cable adapter.

For a PC with DisplayPort output: Connect the DisplayPort cable to the connector of the display card in your system (Figure A.4).

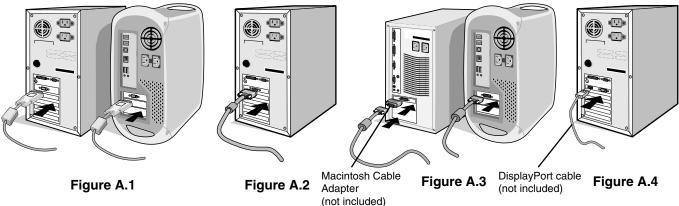

NOTE:

- 1. Please use a DisplayPort cable with DisplayPort logo.
- 2. When removing the DisplayPort cable, hold down the top button to release the lock.
- 3. Place hands on each side of the monitor to tilt the LCD panel 30-degree angle and lift up to the highest position.
- 4. Connect all cables to the appropriate connectors (Figure C.1). When using the USB cable, connect the B type connector to the USB upstream port on the right back side of the monitor and the A type connector to the downstream port on the computer (Figure C.1a). If using the cord from a USB device, plug into one of the downstream ports of the monitor.

NOTE: Incorrect cable connections may cause abnormal operation, damage display guality/components of LCD module and/ or shorten the module's life.

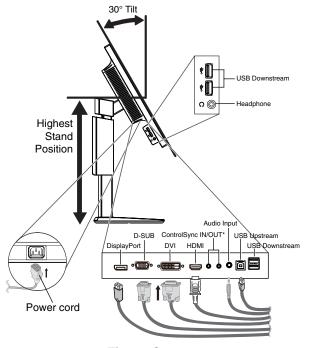

Figure C.1

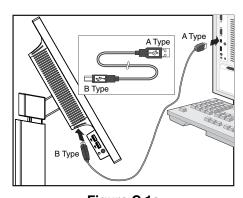

Figure C.1a

<sup>\*:</sup> See page 22

5. To keep the cables neatly organized, place them into the cable management system that is built into the stand. Place the cables in the hooks firmly and evenly (**Figure C.2** and **Figure C.3**).

**NOTE:** Cable cover is not removable.

6. Please check that you can still rotate, raise and lower the monitor screen after you have installed the cables.

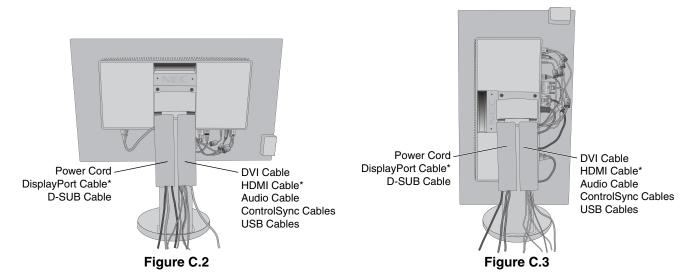

<sup>\*</sup> Cable not included.

7. Connect one end of the power cord to the AC inlet on the back of the monitor and the other end to the power outlet.

NOTE: Please refer to Caution section of this manual for proper selection of AC power cord.

- 8. Turn on the computer and the monitor by pressing the power key on the front bezel (Figure E.1).
- 9. No Touch Auto Adjust automatically adjusts the monitor to optimal settings upon initial setup. For further adjustments, use the following OSD controls:
  - Auto Contrast (Analog input only)
  - Auto Adjust (Analog input only)

Refer to the Controls section of this User's Manual for a full description of these OSD controls.

NOTE: If you have any problems, please refer to the Troubleshooting section of this User's Manual.

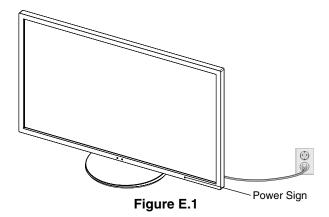

#### **Raise and Lower Monitor Screen**

The monitor may be raised or lowered in either portrait or landscape mode.

To raise or lower screen, place a hand on each side of the monitor and lift or lower to the desired height (Figure RL.1).

**NOTE:** Handle with care when raising or lowering the monitor screen.

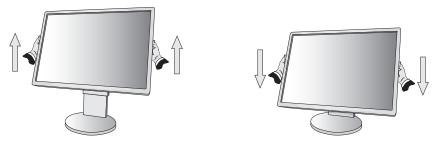

Figure RL.1

#### **Screen Rotation**

Before rotating, disconnect power cord and all cables, then the screen must be raised to the highest level and tilt to avoid knocking the screen on the desk or pinching your fingers.

To raise the screen, place a hand on each side of the monitor and lift up to the highest position (Figure RL.1).

To rotate screen, place a hand on each side of the monitor screen and turn clockwise from landscape to portrait or counter-clockwise from portrait to landscape (**Figure R.1**).

To rotate OSD menu between landscape and portrait, refer to "Controls" section.

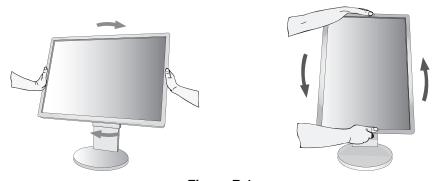

Figure R.1

#### **Tilt and Swivel**

Grasp the top and bottom sides of the monitor screen with your hands and adjust the tilt and swivel as desired (Figure TS.1).

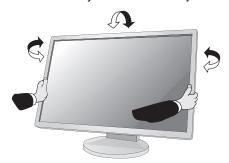

Figure TS.1

**NOTE:** Handle with care when tilting the monitor screen.

#### Flexible Arm Installation

This LCD monitor is designed for use with a flexible arm.

To prepare the monitor for alternate mounting purposes:

- Follow the instructions provided by the manufacturer of the display mount.
- To meet the safety requirements, the mounting stand must be able to support the weight of the monitor and be UL-certified.

#### **Remove Monitor Stand for Mounting**

To prepare the monitor for alternate mounting purposes:

- 1. Disconnect all cables.
- 2. Place a hand on each side of the monitor and lift up to the highest position.
- 3. Place monitor face down on a non-abrasive surface (Figure S.1).

NOTE: Handle with care when the monitor is facing down.

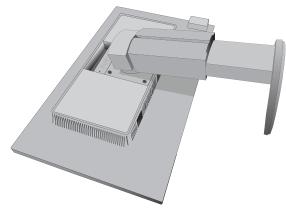

Figure S.1

- 4. Remove 2 bottom screws first: Move stand left and right to remove bottom 2 screws (Figure S.2, S.3).
- 5. Remove 2 top screws.
- 6. Remove the stand (Figure S.4).
- 7. The monitor is now ready for mounting in an alternate manner.
- 8. Connect the cables to the back of the monitor.

**NOTE:** Handle with care when removing monitor stand.

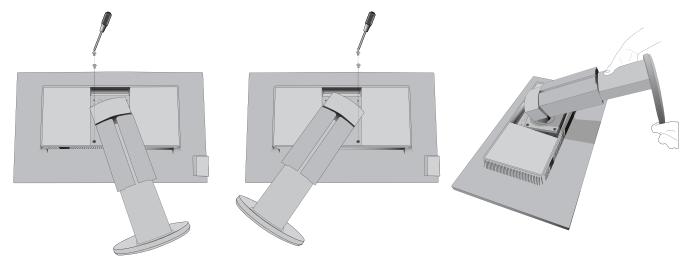

Figure S.2 Figure S.3 Figure S.4

#### **Mount Flexible arm**

This LCD monitor is designed for use with a flexible arm.

- 1. Follow the instructions on how Remove Monitor Stand for Mounting to remove the stand.
- 2. Use the 4 screws removed from the stand to attach the arm to the monitor (Figure F.1).

**Caution:** Use ONLY the screws (4 pcs) that were removed from the stand to avoid damage to the monitor or stand. To meet the safety requirements, the monitor must be mounted to an arm which guaranties the necessary stability under consideration of the weight of the monitor. The LCD monitor should only be used with an approved arm (e.g. GS mark).

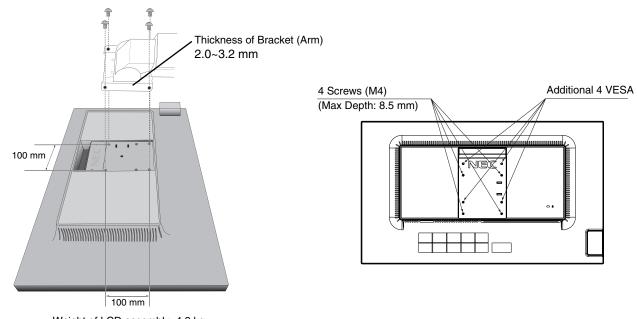

Weight of LCD assembly: 4.3 kg

Figure F.1

Additional 4 VESA holes are provided for those users needing a lower monitor head position, than that is available from the monitor stand in shipping configuration. The monitor stand can be re-attached by using the 4 screws to the lower position VESA holes.

**NOTE:** 1. The monitor head tilt function may experience impaired operation when attached to the lower position VESA holes.

2. The monitor head pivot function should not be used when attached to the lower position VESA holes.

### **Controls**

## OSD (On-Screen Display) control keys on the front of the monitor function are as follows:

To access OSD menu, touch any of the control keys. To change signal input, touch the SELECT key.

NOTE: Exit OSD in order to change signal input.

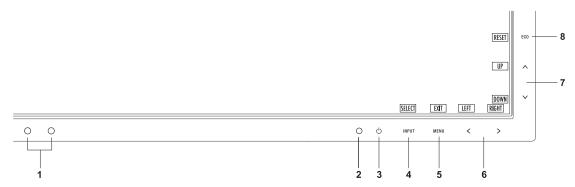

| Ambibright Sensor     Human Sensor | Detects the level of ambient lighting, allowing the monitor to make adjustments to various settings resulting in a more comfortable viewing experience. Do not cover this sensor.                         |
|------------------------------------|----------------------------------------------------------------------------------------------------|
| 2 LED                              | Indicates that the power is on or off.                                                                                                    |
| 3 Power                            | Turns the monitor on and off.                                                                                                    |
| 4 INPUT/SELECT                     | Enters the OSD Control menu. Enters OSD sub menus. Changes the input source when not in the OSD Control menu.                                                                                             |
| 5 MENU/EXIT                        | Accesses OSD menu. Exits the OSD sub menu. Exits OSD Control menu.                                                                                                    |
| 6 LEFT/RIGHT                       | Navigates to the left or right through the OSD Control menu. You can adjust the BRIGHTNESS directly while the OSD menu is off*.                                                                           |
| 7 UP/DOWN                          | Navigates up or down through the OSD Control menu. You can adjust the VOLUME directly when not in the OSD Control menu*.                                                                                  |
| 8 RESET/ECO                        | Resets the OSD back to factory settings in the OSD control menu. Switches among ECO MODE settings. Activates Auto Adjust function if helded for 3 seconds while the OSD menu is off (Analog input only)*. |

<sup>\*</sup> When Hot Key function is OFF, this function is disabled.

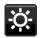

#### **ECO TOOLS**

#### **BRIGHTNESS**

Adjusts the overall image and background screen brightness. If ECO MODE is set to 1 or 2, a bar for CARBON FOOTPRINT will appear.

#### CONTRAST

Adjusts the overall image and background screen brightness by input signal level.

#### **ECO MODE**

Decreases the amount of power consumption by reducing the brightness level.

OFF: No function.

(ECO MODE) 1: Sets brightness variable range from 0% to 70%.

This setting can adjust brightness to a range in which power is reduced to meet Energy Star measurement conditions.

(ECO MODE) 2: Sets brightness variable range from 0% to 40%.

This setting can adjust brightness to a range in which power is reduced by 30% compared to the maximum brightness setting.

When this function is set to ON, a CARBON FOOTPRINT bar will appear alongside the brightness adjustment bar.

**NOTE:** This function is disabled when DV mode is set for Dynamic.

#### **AUTO BRIGHTNESS**

OFF: No function.

(AUTO BRIGHTNESS) 1: Automatically adjusts the brightness to the optimal setting by detecting the brightness level of the environment\*1.

\*1: Please refer to page 21 for full "Auto Brightness" information.

(AUTO BRIGHTNESS) 2: Automatically adjusts the brightness to the optimal brightness setting based on the white display area.

The environmental brightness sensor (Ambibright sensor) has no function.

(AUTO BRIGHTNESS) 3: Automatically adjusts the brightness to the optimal setting based on the white display area and the brightness level of the environment, detected by the AmbiBright sensor.

**NOTE:** This function is disabled when DV mode is set for Dynamic.

#### OFF MODE SETTING

The Intelligent Power Manager allows the monitor to enter into power saving mode after a period of inactivity. The OFF MODE has two settings:

STANDARD: Monitor enters into power saving mode automatically when the input signal is lost.

**SENSOR:** Monitor enters into power saving mode automatically when the amount of surrounding light goes below the level determined by you. The level can be adjusted in OFF MODE sensor setting.

When in power saving mode, the LED on the front of the monitor becomes dark blue. When in power saving mode, touch any of the front keys, except for POWER and INPUT, to return to normal.

When the amount of surrounding light returns to normal levels, the monitor will automatically return to normal mode.

#### SENSOR SETTING (OFF MODE SETTING)

Adjusts threshold level of ambient light sensor for detected dark condition and shows current sensor measurement result.

#### START TIME (OFF MODE SETTING)

Adjusts wait time to enter into to a lower power consumption level when Ambient Sensor detects dark condition.

#### **HUMAN SENSING**

The sensor on the front side of the monitor detects the movement of a person by using the HUMAN SENSING function. THE HUMAN SENSING has three settings:

OFF: No human sensing.

**LIGHT:** After it is detected that there is no person after a period of time, the monitor shifts to low brightness mode automatically to reduce the power consumption. When a person comes near the monitor again, the monitor will automatically return to normal mode. START TIME adjusts the wait time to react.

**DEEP:** After it is detected that there is no person, the monitor shifts to power saving mode automatically to reduce the power consumption. When a person comes near the monitor again, it resumes from the power saving mode and displays the images.

#### SENSOR SETTING (HUMAN SENSING)

Adjusts the threshold level of human sensing.

When human icon is located on the right side of the white color bar or vermilion color wave, it is detected that there is no person.

NOTE: Once the OSD has been closed, Human sensor starts to work.

#### START TIME (HUMAN SENSING)

Adjusts the wait time of entering to low brightness mode or power saving mode when Human Sensor detects no person.

#### **DV MODE**

Dynamic Visual Mode allows you to select from the following settings:

**STANDARD:** Standard setting.

TEXT: Setting that makes letters and lines crisp; best suited for basic word processing and spreadsheets.

MOVIE: Setting that boosts dark tones; best suited for movies.

**GAMING:** Setting that boosts whole tones; best suited for games that use vivid, colorful images.

PHOTO: Setting that optimizes contrast; best suited for still images.

DYNAMIC: Setting that adjusts the brightness by detecting the screen's black areas and optimizes it.

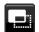

### **SCREEN (Analog input only)**

#### **AUTO ADJUST**

Automatically adjusts the image position, H. Size and Fine settings.

#### **AUTO CONTRAST**

Adjusts the image displayed for non-standard video inputs.

#### LEFT / RIGHT

Controls horizontal image position within the display area of the LCD.

#### DOWN / UP

Controls vertical image position within the display area of the LCD.

#### **H.SIZE**

Adjusts the horizontal size by increasing or decreasing this setting.

If the "AUTO Adjust" function does not give you a satisfactory picture setting, a further tuning can be performed by using the "H.Size" function (dot clock). For this a Moiré test pattern could be used. This function may alter the width of the picture. Use LEFT/RIGHT key to center the image on the screen. If the H.Size is wrongly calibrated, the result would look like the left drawing. The image should be homogeneous.

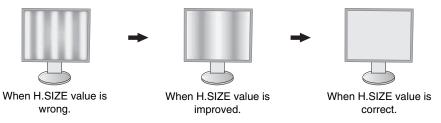

#### **FINE**

Improves focus, clarity and image stability by increasing or decreasing this setting.

If the "Auto Adjust" function and the "H.Size" function do not give you a satisfactory picture setting, a fine tuning can be performed by using the "Fine" function.

For this a Moiré test pattern could be used. If the Fine value is wrongly calibrated, the result would look like the left drawing. The image should be homogeneous.

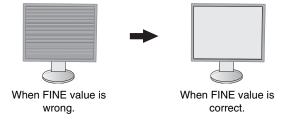

#### INPUT RESOLUTION

Selects one of the following pair of resolutions as the input signal priority:  $1360 \times 768$  or  $1280 \times 768$  or  $1024 \times 768$  (vertical resolution 768),  $1600 \times 900$  or  $1280 \times 960$  (horizontal frequency 60kHz, vertical frequency 60Hz),  $1680 \times 1050$  or  $1400 \times 1050$  (vertical resolution 1050).

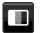

#### Color

**Color Control System:** Six color presets select the desired color setting (sRGB and NATIVE color presets are standard and cannot be changed).

1, 2, 3, 5: Increases or decreases Red, Green or Blue color depending upon which is selected. The change in color will appear on screen and the direction (increase or decrease) will be shown by the bars.

NATIVE: Original color presented by the LCD panel that is unadjustable.

**sRGB:** sRGB mode dramatically improves the color fidelity in the desktop environment by a single standard RGB color space. With this color-supported environment, the operator could easily and confidently communicate color without further color management overhead in most common situations.

**NOTE:** When MOVIE, GAMING, or PHOTO is selected as the DV MODE, NATIVE is selected automatically as the six color preset and cannot be changed.

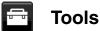

#### VOLUME

Controls the volume of the speakers or headphones. To mute the speaker output, touch the "RESET/ECO MODE" key.

#### SOUND INPUT (HDMI, DisplayPort inputs only)

This function selects Audio Input, HDMI or DisplayPort.

#### VIDEO LEVEL (HDMI input only)

NORMAL: Disables the expanded feature.

**EXPAND:** Expands image contrast and increases details in the dark and bright areas.

#### OVER SCAN (HDMI input only)

Some video formats may require different scanning modes in order to best display the image.

ON: Image size is larger than what can be displayed. The image edge will appear cropped. Approximately 95% of the image will be shown on the screen.

OFF: Image size stays within the display area. The whole image is displayed on the screen.

#### VIDEO DETECT

Selects the method of video detection when more than one video inputs are connected.

FIRST: When current video input signal is not present, then the monitor searches for a video signal from the other video input port. If the video signal is present in the other port, then the monitor switches the video source input port to the new found video source automatically. The monitor will not look for other video signals while the current video source is present.

NONE: The Monitor will not search the other video input port unless the monitor is turned on.

#### **EXPANSION MODE**

Sets the zoom method.

**FULL:** The image is expanded to full screen, regardless of the resolution.

ASPECT: The image is expanded without changing the aspect ratio.

#### OFF TIMER

Monitor will automatically power down when you have selected a pre-determined amount of time. Before powering off, a message will appear on the screen asking if you want to delay the turn off time by 60 minutes. Touch any OSD key to delay the power-down time.

#### LED BRIGHTNESS

You can adjust the blue LED brightness.

#### DDC/CI

This function allows the DDC/CI function ON or OFF.

#### FACTORY PRESET

Selecting Factory Preset allows you to reset all OSD control settings back to the factory settings. Individual settings can be reset by touching the ECO (RESET) Key.

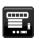

#### **MENU Tools**

#### LANGUAGE

OSD control menus are available in eight languages.

#### OSD TURN OFF

The OSD control menu will stay on as long as it is in use. You can select how long the monitor waits after the last touch of a key to shut off the OSD control menu. The preset choices are 10-120 seconds by 5-second increments.

#### OSD LOCK OUT

This control completely locks out the access to all OSD control functions except for Brightness, Contrast and Volume.

When OSD controls are selected while in Lock Out mode, a control menu will appear on the screen for Brightness, Contrast and Volume. To activate the OSD Lock Out function, enter the OSD menu, select OSD LOCK OUT, then press SELECT and "RIGHT". To deactivate the OSD Lock Out, press SELECT and "LEFT" simultaneously.

#### **HOT KEY**

When this function is activated, ECO Mode, BRIGHTNESS and VOLUME can be adjusted without entering the OSD menu by using the front keys.

ON: The "ECO" touch key on the bezel is enabled and can toggle among ECO settings.

The Left/Right key adjusts the brightness level.

The Up/Down key adjusts the volume level.

OFF: The HOT KEY function for "ECO", "Left/Right" and "Up/Down" functions are disabled.

#### SIGNAL INFORMATION

If you select "ON", monitor displays "VIDEO INPUT MENU" after changing Input-Port.

If you select "OFF", monitor doesn't display "VIDEO INPUT MENU" after changing Input-Port.

#### SENSOR INFORMATION

If you select "ON", monitor displays "HUMAN SENSOR ON" message. If you select "OFF", monitor doesn't display "HUMAN SENSOR ON" message.

#### **KEY GUIDE**

If you select "ON", the Key Guide appears on screen when the OSD control menu is accessed. The Key Guide will rotate when the OSD control menu is rotated.

#### DATA COPY

Touch SELECT key to start data copy from master monitor to the sub monitors.

**NOTE:** When you use this function, it is only available for the master monitor in ControlSync (see page 22). All of the settings specified in ControlSync are copied (see page 22).

#### **CUSTOMIZE SETTING**

Store the current settings for easy recovery.

To store current settings: Touch "SELECT". After a warning message appears, touch "RESET", current settings are stored.

To restore settings: Hold "MENU" for 3 seconds or more while the OSD menu is off.

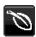

#### **ECO Information**

CARBON SAVINGS: Displays the estimated carbon savings information in kg.

**COST:** Displays the electricity cost savings in balance.

**CARBON CONVERT SETTING:** Adjusts the carbon footprint factor in the carbon saving calculation. This initial setting is based on the OECD (2008 Edition).

**CURRENCY SETTING:** Displays electricity pricing in 6 currency units.

CURRENCY CONVERT SETTING: Displays electricity savings in kW/hour (US Currency is default).

NOTE: This model's initial setting is "Currency = US\$" and its Currency Convert setting = \$0.11.

This setting can be changed by using the ECO information menu.

If you want to use the French setting, please refer to steps below:

- 1. Touch the Menu key and select the ECO information menu using the "LEFT" or "RIGHT" key.
- 2. Select Currency setting item by touching the "UP" or "DOWN" key.
- 3. The French currency unit is Euro (€). You can adjust currency setting to Euro icon (€) from US dollar (\$) by touching the "LEFT" or "RIGHT" key in Current setting item.
- 4. Select Currency Convert Setting by touching the "UP" or "DOWN" key\*.
- 5. Adjust Currency Convert Setting by touching the "LEFT" or "RIGHT" key.
- \* This initial Euro (€) setting is Germany of OECD (2007 Edition).
  Please check receipt of French's electricity prices or OECD data for French.
  French of OECD (2007 Edition) was €0.12.

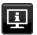

#### Information

Provides information about the current resolution display and technical data including the preset timing being used and the horizontal and vertical frequencies. Indicates the model and serial numbers of your monitor.

### **OSD Warning**

OSD warning menus disappear when EXIT is selected.

**NO SIGNAL:** This function gives a warning when there is no horizontal or vertical sync. After power is turned on or when there is a change of input signal, the **No Signal** window will appear.

**OUT OF RANGE:** This function gives a recommendation of the optimized resolution and refresh rate. After the power is turned on or there is a change of input signal or if the video signal doesn't have proper timing, the **Out Of Range** menu will appear.

## Recommended use

#### **Safety Precautions and Maintenance**

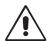

## FOR OPTIMUM PERFORMANCE, PLEASE NOTE THE FOLLOWING WHEN SETTING UP AND USING THE LCD COLOR MONITOR:

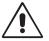

- DO NOT OPEN THE MONITOR. There are no user serviceable parts inside and opening or removing covers may expose
  you to dangerous shock hazards or other risks. Refer all servicing to qualified service personnel.
- Do not spill any liquids into the cabinet or use your monitor near water.
- Do not insert objects of any kind into the cabinet slots, as they may touch dangerous voltage points, which can be harmful or fatal or may cause electric shock, fire or equipment failure.
- · Do not place any heavy objects on the power cord. Damage to the cord may cause shock or fire.
- Do not place this product on a sloping or unstable cart, stand or table, as the monitor may fall, causing serious damage to the monitor.
- The power supply cord you use must have been approved by and comply with the safety standards of your country. (Type H05VV-F 3G 1mm² should be used in Europe).
- In UK, use a BS-approved power cord with molded plug having a black (5A) fuse installed for use with this monitor.
- Do not place any objects onto the monitor and do not use the monitor outdoors.
- · Do not bend power cord.
- Do not use monitor in high temperatured, humid, dusty, or oily areas.
- · Do not cover vent on monitor.
- Vibration can damage the backlight. Do not install where the monitor will be exposed to continual vibration.
- If monitor or glass is broken, do not come in contact with the liquid crystal and handle with care.
- To prevent damage to the LCD monitor caused by tipping over due to earthquakes or other shocks, make sure to install the monitor in a stable location and take measures to prevent falling.

Immediately turn off the power, unplug your monitor from the wall outlet and move to a safe location then refer servicing to qualified service personnel under the following conditions. If the monitor is used in this condition, the monitor may cause fall, fire and electric shock:

- If the monitor stand has been cracked or peeled.
- · If the monitor has been wobbled.
- If the monitor has an unusual odor.
- · When the power supply cord or plug is damaged.
- If liquid has been spilled, or objects have fallen into the monitor.
- · If the monitor has been exposed to rain or water.
- If the monitor has been dropped or the cabinet damaged.
- If the monitor does not operate normally by following operating instructions.

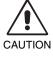

- Allow adequate ventilation around the monitor so that heat can properly dissipate. Do not block ventilated
  openings or place the monitor near a radiator or other heat sources. Do not put anything on top of monitor.
- The power cable connector is the primary means of detaching the system from the power supply. The monitor should be installed close to a power outlet which is easily accessible.
- Handle with care when transporting. Save packaging for transporting.
- Do not touch LCD panel surface while transporting, mounting and setting. Applying pressure on the LCD panel can cause serious damage.

**Image Persistence:** Image persistence is when a residual or "ghost" image of a previous image remains visible on the screen. Unlike CRT monitors, LCD monitors' image persistence is not permanent, but constant images being displayed for a long period of time should be avoided.

To alleviate image persistence, turn off the monitor for as long as the previous image was displayed. For example, if an image was on the monitor for one hour and a residual image remains, the monitor should be turned off for one hour to erase the image.

**NOTE:** As with all personal display devices, NEC DISPLAY SOLUTIONS recommends using a moving screen saver at regular intervals whenever the screen is idle or turning off the monitor when not in use.

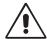

## CORRECT PLACEMENT AND ADJUSTMENT OF THE MONITOR CAN REDUCE EYE, SHOULDER AND NECK FATIGUE. CHECK THE FOLLOWING WHEN YOU POSITION THE MONITOR:

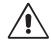

- For optimum performance, allow 20 minutes for the display to warm up.
- Adjust the monitor height so that the top of the screen is at or slightly below eye level.
   Your eyes should look slightly downward when viewing the middle of the screen.
- Position your monitor no closer than 40 cm (15.75 inches) and no further away than 70 cm (27.56 inches) from your eyes. The optimal distance is 50 cm (19.69 inches).
- · Rest your eyes periodically by focusing on an object at least 20 feet away. Blink often.
- Position the monitor at a 90° angle to windows and other light sources to minimize glare and reflections. Adjust the monitor tilt so that ceiling lights do not reflect on your screen.
- If reflected light makes it hard for you to see your screen, use an anti-glare filter.
- Clean the LCD monitor surface with a lint-free, non-abrasive cloth. Avoid using any cleaning solution or glass cleaner!
- · Adjust the monitor's brightness and contrast controls to enhance readability.
- Use a document holder placed close to the screen.
- Position whatever you are looking at most of the time (the screen or reference material) directly in front of you to minimize turning your head while you are typing.
- Avoid displaying fixed patterns on the monitor for long periods of time to avoid image persistence (after-image effects).
- · Get regular eye checkups.

#### **Ergonomics**

To realize the maximum ergonomics benefits, we recommend the following:

- To avoid eye fatigue, adjust the brightness to a moderate setting. Place a sheet of white paper next to the LCD screen for luminance reference.
- Do not position the Contrast control to its maximum setting.
- Use the preset Size and Position controls with standard signals.
- Use the preset Color Setting.
- Use non-interlaced signals with a vertical refresh rate of more than 60 Hz.
- Do not use primary color blue on a dark background, as it is difficult to see and may produce eye fatigue due to insufficient contrast.

#### **Cleaning the LCD Panel**

- When the LCD is dusty, please gently wipe with a soft cloth.
- Please do not rub the LCD panel with hard or coarse material.
- Please do not apply pressure to the LCD surface.
- Please do not use OA cleaner as it will cause deterioration or discoloration on the LCD surface.

#### **Cleaning the Cabinet**

- Unplug the power supply
- Gently wipe the cabinet with a soft cloth
- · To clean the cabinet, dampen the cloth with a neutral detergent and water, wipe the cabinet and follow with a dry cloth.

NOTE: Many plastics are used on the surface of the cabinet. DO NOT clean with benzene, thinner, alkaline detergent, alcoholic system detergent, glass cleaner, wax, polish cleaner, soap powder, or insecticide. Do not touch rubber or vinyl to the cabinet for a long time. These types of fluids and fabrics can cause the paint to deteriorate, crack or peel.

For more detailed information on setting up a healthy work environment, write to the American National Standard for Human Factors Engineering of Computer Workstations - ANSI/HFES 100-2007 - The Human Factors Society, Inc. P.O. Box 1369, Santa Monica, California 90406.

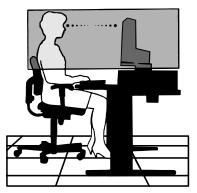

## **Specifications**

| Monitor Specifications                                                                                           | MultiSync EA273WM                                                                                                    | Notes                                                                                                    |
|----------------------------------------------------------------------------------------------------|----------------------------------------------------------------------------------------------------|----------------------------------------------------------------------------------------------------|
| LCD Module Diagonal: Viewable Image Size: Native Resolution (Pixel Count):                                       | 68.57 cm/27.0 inches<br>68.57 cm/27.0 inches<br>1920 x 1080                                                                                                    | Active matrix; thin film transistor (TFT) liquid crystal display (LCD); 0.311 mm dot pitch; 300 cd/m² white luminance; 1000:1 contrast ratio (typical), (25000:1 Contrast ratio, Dynamic). |
| nput Signal                                                                                                    |                                                                                                    |                                                                                                    |
| DisplayPort: DisplayPort Connector:                                                                              | Digital RGB                                                                                                    | DisplayPort Complies with Standard V1.1a, applicable to HDCP                                                                                                    |
| DVI: DVI-D 24pin:                                                                                                | Digital RGB                                                                                                    | DVI (HDCP)                                                                                                    |
| VGA: 15pin Mini D-sub:                                                                                           | Analog RGB<br>Sync                                                                                                    | 0.7 Vp-p/75 ohm<br>Separate sync.TTL level Positive/Negative<br>Composite sync.TTL level Positive/Negative<br>Sync on Green<br>(Video 0.7 Vp-p and Sync Negative 0.3 Vp-p)                 |
| HDMI: HDMI Connector:                                                                                            | Digital YUV<br>Digital RGB                                                                                                    | HDMI                                                                                                    |
| Display Colours                                                                                                  | 16,777,216                                                                                                    | Depends on display card used.                                                                                                    |
| Synchronization Range Horizontal: Vertical:                                                                      | 31.5 kHz to 83.0 kHz (Analog)<br>31.5 kHz to 83.0 kHz (Digital)<br>56 Hz to 75 Hz                                                                                                    | Automatically<br>Automatically<br>Automatically                                                                                                    |
| Viewing Angle Left/Right: Up/Down:                                                                               | ±80° (CR > 10)<br>±80° (CR > 10)                                                                                                    |                                                                                                    |
| Image Formation Time                                                                                             | 5 ms (Typ.)                                                                                                    |                                                                                                    |
| Resolutions Supported                                                                                            | 720 x 400*1: VGA text 640 x 480*1 @ 60 Hz to 75 Hz 800 x 600*1 @ 56 Hz to 75 Hz 832 x 624*1 @ 75 Hz 1024 x 768*1 @ 60 Hz to 75 Hz 1152 x 870*1 @ 75 Hz 1280 x 1024*1 @ 60 Hz to 75 Hz 1400 x 1050*1 @ 60 Hz 1440 x 900*1 @ 60 Hz 1920 x 1080 @ 60 Hz                                                   | Some systems may not support all modes listed. NEC DISPLAY SOLUTIONS cites recommended.                                                                                                    |
| Active Display Area Landscape: Horiz.: Vert.: Portrait: Horiz.: Vert.:                                           | 597.6 mm/23.5 inches<br>336.2 mm/13.2 inches<br>336.2 mm/13.2 inches<br>597.6 mm/23.5 inches                                                                                                    |                                                                                                    |
| USB Hub //F: Port:  Load Current:                                                                                | USB Specification Revision 2.0<br>Upstream 1<br>Downstream 4<br>Maximum 0.5A per port                                                                                                    |                                                                                                    |
| AUDIO                                                                                                    |                                                                                                    |                                                                                                    |
| AUDIO Input: STEREO Mini Jack: DisplayPort Connector: HDMI Connector:                                            | Analog Audio<br>Digital Audio<br>Digital Audio                                                                                                    | Stereo L/R 500mV rms 20 Kohm<br>PCM 2ch 32, 44.1, 48 kHz (16/20/24bit)<br>PCM 2ch 32, 44.1, 48 kHz (16/20/24bit)                                                                           |
| Headphone Output: STEREO Mini Jack:                                                                              |                                                                                                    | Headphone Impedance 32 Ohm                                                                                                    |
| Speakers Practical Audio Output:                                                                                 | 1.0 W + 1.0 W                                                                                                    |                                                                                                    |
| ControlSync IN: (available up to 5 sub monitors) OUT:                                                            | Stereo Micro jack 2.5 φ<br>Stereo Micro jack 2.5 φ                                                                                                    |                                                                                                    |
| Power Supply                                                                                                    | AC 100-240 V ~ 50/60 Hz                                                                                                    |                                                                                                    |
| Current Rating                                                                                                   | 0.95 - 0.50 A (with USB and Audio)                                                                                                    |                                                                                                    |
| Dimensions Landscape:  Portrait:  Height Adjustment:                                                             | 631.4 mm (W) x 415.0 - 545.0 mm (H) x 230.0 r<br>24.9 inches (W) x 16.3 - 21.5 inches (H) x 9.1 ir<br>371.8 mm (W) x 647.2 - 674.8 mm (H) x 230.0 r<br>14.6 inches (W) x 25.5 - 26.6 inches (H) x 9.1 ir<br>130 mm / 5.1 inches (Landscape orientation)<br>27.6 mm / 1.1 inches (Portrait orientation) | nches (D)<br>mm (D)                                                                                                    |
| Weight                                                                                                    | 7.2 kg (15.9 lbs)/Without stand: 4.3 kg (9.5 lbs)                                                                                                    |                                                                                                    |
| Environmental Considerations Operating Temperature: Humidity: Altitude: Storage Temperature: Humidity: Altitude: | 5°C to 35°C/41°F to 95°F<br>30% to 80%<br>0 to 6,562 Feet/0 to 2,000 m<br>-10°C to 60°C/14°F to 140°F<br>10% to 85%<br>0 to 40,000 Feet/0 to 12,192 m                                                                                                    |                                                                                                    |

<sup>\*1</sup> Interpolated Resolutions: When resolutions are shown that are lower than the pixel count of the LCD module, text may appear different. This is normal and necessary for all current flat panel technologies when displaying non-native resolutions full screen. In flat panel technologies, each dot on the screen is actually one pixel, so to expand resolutions to full screen, an interpolation of the resolution must be done.

**NOTE:** Technical specifications are subject to change without notice.

#### **Features**

**DisplayPort:** DisplayPort is designed to be the future-ready and scalable solution for high performance digital display connectivity. It enables the highest resolutions, the fastest refresh rates and deepest color depths over standard cables.

**HDMI:** HDMI is designed to be the future-ready, scalable solution for high performance digital display connectivity. It enables the highest resolutions, the fastest refresh rates and deepest color depths over standard cables, especially for consumer audio/video equipment.

Color Control Systems: Allow you to adjust the colors on your screen and customize the color accuracy of your monitor to a variety of standards.

**OSD (On-Screen Display) Controls:** Allow you to quickly and easily adjust all elements of your screen image via simple to use on-screen menus.

**ErgoDesign Features:** Enhanced human ergonomics to improve the working environment, protect the health of the user and save money. Examples include OSD controls for quick and easy image adjustments, tilt base for preferred angle of vision, small footprint and compliance with MPRII and TCO guidelines for lower emissions.

Plug and Play: The Microsoft® solution with the Windows® operating system facilitates setup and installation by allowing the monitor to send its capabilities (such as screen size and resolutions supported) directly to your computer, automatically optimizing display performance.

**Intelligent Power Manager System:** Provides innovative power-saving methods that allow the monitor to shift to a lower power consumption level when on but not in use, saving two-thirds of your monitor energy costs, reducing emissions and lowering the air conditioning costs of the workplace.

**Multiple Frequency Technology:** Automatically adjusts monitor to the display card's scanning frequency, thus displaying the resolution required.

FullScan Capability: Allows you to use the entire screen area in most resolutions, significantly expanding image size.

**VESA Standard Mounting Interface:** Allows users to connect your MultiSync monitor to any VESA standard third party mounting arm or bracket.

No-Touch Auto Adjust (Analog input only): Automatically adjusts the monitor to optimal settings upon initial setup.

**sRGB Color Control:** A new optimized color management standard which allows for color matching on computer displays and other peripherals. The sRGB, which is based on the calibrated color space, allows for optimal color representation and backward compatibility with other common color standards.

Adjustable stand with pivot capability: Adds flexibility to your viewing preferences.

USB 2.0 hub adds excitement to your computing by connecting you to digital cameras, scanners and more.

Human Sensor: Shifts to a lower power consumption level when a person leaves the monitor, saving your monitor energy costs.

NaViSet Software offers an expanded and intuitive graphical interface, allowing you to more easily adjust OSD display settings via mouse and keyboard.

**Environmental Impact:** Annual typical maximum operating carbon footprint of this monitor (world-wide average) is approximately 51.8 kg (calculated by: rated wattage x 8 hours per day x 5 days a week x 45 weeks per year x Power-to-Carbon conversion factor conversion factor is based on OECD publication of global CO2 emissions 2008 Edition). This monitor has a manufacturing carbon footprint of approximately 41.34 kg.

Note: The manufacturing and operating carbon footprints are calculated by a unique algorithm developed exclusively by NEC for its monitors.

**HDCP** (High-bandwidth Digital Content Protection): HDCP is a system for preventing illegal copying of video data sent over a Digital Visual Interface (DVI). If you are unable to view material via the DVI input, this does not necessarily mean the display is not functioning properly. With the implementation of HDCP, there may be cases in which certain content is protected with HDCP and might not be displayed due to the decision/intention of the HDCP community (Digital Content Protection, LLC).

**ControlSync:** You can copy the settings from the Master monitor to the sub monitors by connecting the ControlSync cable. When the master monitor setting is adjusted, it is sent to sub monitors automatically. Human sensor and luminance sensor can be activated using multiple monitors' conditions, providing easy control and settings in a multiple monitor environment.

Customize Setting: Allows to store the current settings and recover stored settings.

## **Troubleshooting**

#### No picture

- The signal cable should be completely connected to the display card/computer.
- · The display card should be completely seated in its slot.
- The monitor does not support DisplayPort converter signal.
- Front Power Switch and computer power switch should be in the ON position.
- Check to make sure that a supported mode has been selected on the display card or system being used.
   (Please consult display card or system manual to change graphics mode.)
- Check the monitor and your display card with respect to compatibility and recommended settings.
- Check the signal cable connector for bent or pushed-in pins.
- Check the signal input, "DVI-D", "DisplayPort", "HDMI" or "D-Sub".
- If the front LED is dark blue, check the status of the OFF MODE SETTING mode (see page 10) or Human sensor (see page 10).
- · When using an HDMI input, please change "OVER SCAN".

#### Power Key does not respond

- Unplug the power cord of the monitor from the AC outlet to turn off and reset the monitor.
- When something is stuck on the bezel, key becomes unresponsive.

#### **Image Persistence**

• Image persistence is when a residual or "ghost" image of a previous image remains visible on the screen. Unlike CRT monitors, LCD monitors' image persistence is not permanent, but constant images being displayed for a long period of time should be avoided. To alleviate image persistence, turn off the monitor for as long as the previous image was displayed. For example, if an image was on the monitor for one hour and a residual image remains, the monitor should be turned off for one hour to erase the image.

**NOTE:** As with all personal display devices, NEC DISPLAY SOLUTIONS recommends using a moving screen saver at regular intervals whenever the screen is idle or turning off the monitor when not in use.

#### Message "OUT OF RANGE" is displayed (screen is either blank or shows rough images only)

- Image is displayed only roughly (pixels are missing) and OSD warning "OUT OF RANGE" is displayed: Either signal clock or resolution is too high. Choose one of the supported modes.
- OSD warning "OUT OF RANGE" is displayed on a blank screen: Signal frequency is out of range. Choose one of the supported modes.

#### Image is unstable, unfocused or swimming is apparent

- Signal cable should be completely attached to the computer.
- Use the OSD Image Adjust controls to focus and adjust display by increasing or decreasing the fine adjustment. When the display mode is changed, the OSD Image Adjust settings may need to be readjusted.
- · Check the monitor and your display card with respect to compatibility and recommended signal timings.
- If your text is garbled, change the video mode to non-interlace and use 60Hz refresh rate.

#### LED on monitor is not lit (no blue or amber color can be seen)

- Power Switch should be in the ON position and power cord should be connected.
- · Increase LED BRIGHTNESS adjustment.

#### Picture is not as bright

- Make sure ECO MODE and AUTO BRIGHTNESS are turned off.
- If the brightness fluctuates make sure AUTO BRIGHTNESS is turned off.
- Signal cable should be completely attached.
- LCD brightness degradation occurs due to long-term usage or extreme cold conditions.
- When using an HDMI input, please change "VIDEO LEVEL".

#### Display image is not sized properly

- Use the OSD Image Adjust controls to increase or decrease the Coarse adjustment.
- Check to make sure that a supported mode has been selected on the display card or system being used. (Please consult display card or system manual to change graphics mode.)
- When using an HDMI input, please change "OVER SCAN".

#### No Video

- If no video is present on the screen, turn the Power button off and on again.
- Make certain the computer is not in a power-saving mode (touch the keyboard or mouse).
- Some video cards do not output video signal when monitor is turned OFF/ON or disconnect/connect from the AC power cord under low resolution with DisplayPort.
- · When using an HDMI input, please change "OVER SCAN".

#### No Sound

- · Make sure the speaker cable is proper connected.
- · Check to see if mute is activated.
- · Check the volume in the OSD menu.
- Check selected OSD's Tools to "SOUND INPUT", when DisplayPort or HDMI is in use.

#### **Brightness variations over time**

· Change Auto Brightness to OFF and adjust brightness.

**NOTE:** When Auto Brightness is set to ON, the monitor automatically adjusts brightness based on the environment. When the brightness of surrounding environment changes, the monitor will also change.

#### **USB** Hub does not operate

· Check to make sure the USB cord is properly connected. Refer to your USB devise User's Manual.

#### Human sensor does not work

- If human icon on SENSOR SETTING (HUMAN SENSING) is located on vermilion color, it is detected that there is person.
- · Make sure there is no object in front of Human sensor.
- Make sure there is no equipment which radiating infrared rays in front of monitor.

#### ControlSync does not work

- · Check to make sure that ControlSync cable is connected correctly.
- Check to make sure that ControlSync cable is not in "loop" connection.
- · Master monitor should be connected OUT connector only.
- Please use provided ControlSync cable.
- You can use up to 5 sub monitors via ControlSync.

## **Using the Auto Brightness function**

The brightness of the LCD screen can be set to increase or decrease depending on the amount of ambient light within the room. If the room is bright, the monitor becomes correspondingly bright. If the room is dim, then the monitor will dim accordingly. The purpose of this function is to make the viewing experience more comfortable to the eye in a variety of lighting conditions.

The Auto Brightness function is set to 1 by default.

#### **SETUP**

Use the following procedures to select the Brightness Range that the monitor will use when the Auto Brightness function is activated

Set the BRIGHTNESS level. This is the brightness level that the monitor will go up to when the ambient light level is highest.
 Select this setting when the room is at its brightest.

Select "1" or "3" in the AUTO BRIGHTNESS menu (**Figure 1**). Then use the front Keys to move the cursor up to the BRIGHTNESS setting. Choose the desired brightness level (**Figure 2**).

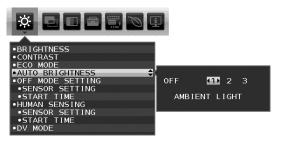

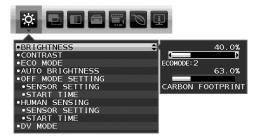

Figure 1

Figure 2

2. Set the DARK level. This is the level of brightness that the monitor will go down to when the ambient light level is low. Make sure the room is at its darkest when setting this level.

Then use the front Keys to move the cursor up to the BRIGHTNESS setting. Choose the desired brightness level (Figure 3).

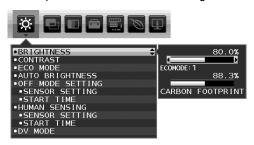

Figure 3

When the "Auto Brightness" function is enabled the Brightness level of the screen changes automatically according to the lighting conditions of the room (**Figure 4**).

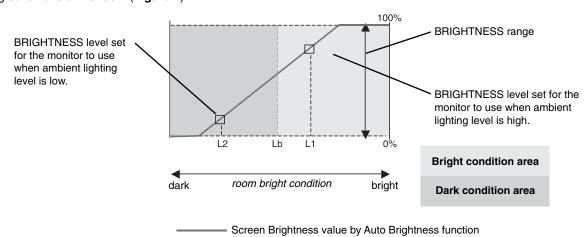

Figure 4

- Lb: Border between bright and dim lighting conditions; set at factory
- L1: BRIGHTNESS level set for the monitor to use when ambient lighting level is high (L1>Lb)
- L2: BRIGHTNESS level set for the monitor to use when ambient lighting level is low (L2<Lb)

L1 and L2 are the brightness levels set by the user to compensate for changes in ambient lighting.

## **ControlSync**

Connect the Master monitor with a sub monitor via a ControlSync cable (ø 2.5) into ControlSync IN/OUT. When the setting of the Master monitor is adjusted, it will be sent to the connected sub monitor(s) automatically. Up to 5 sub monitors can be daisy chained via ControlSync.

**NOTE:** Master monitor is the one that does not have any cables in ControlSync IN connector. You can see the "ControlSync" icon on the upper left of OSD menu in sub monitor.

Do not connect IN-IN or OUT-OUT connectors.

Do not make "loop" connection.

After connecting monitors, turn the master monitor's power button on and off to check if ControlSync operates correctly.

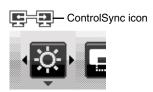

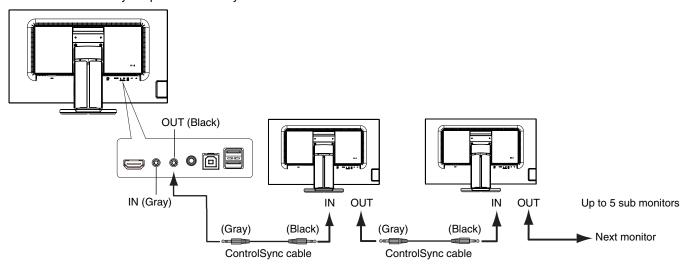

TOOLS (----ti----ti---)

Following items are controlled by ControlSync OSD menu:

| ECO TOOLS | BRIGHTNESS*             | Yes |
|-----------|-------------------------|-----|
|           | CONTRAST                | No  |
|           | ECO MODE                | Yes |
|           | AUTO BRIGHTNESS         | Yes |
|           | OFF MODE SETTING        | Yes |
|           | OFF MODE SENSOR SETTING | Yes |
|           | OFF MODE START TIME     | Yes |
|           | HUMAN SENSING           | Yes |
|           | HUMAN SENSOR SETTING    | Yes |
|           | HUMAN SENSOR START TIME | Yes |
|           | DV MODE                 | Yes |
| SCREEN    | AUTO ADJUST             | No  |
|           | AUTO CONTRAST           | No  |
|           | LEFT/RIGHT              | No  |
|           | DOWN/UP                 | No  |
|           | H.SIZE                  | No  |
|           | FINE                    | No  |
|           | INPUT RESOLUTION        | No  |
| COLOR     | Color preset            | Yes |
|           | R, G, B, color gain     | No  |
| TOOLS     | VOLUME                  | Yes |
|           | SOUND INPUT             | No  |

| TOOLS (continuation) | VIDEO LEVEL                 | No  |
|----------------------|-----------------------------|-----|
|                      | OVER SCAN                   | No  |
|                      | VIDEO DETECT                | No  |
|                      | EXPANSION MODE              | Yes |
|                      | OFF TIMER                   | Yes |
|                      | LED BRIGHTNESS              | Yes |
|                      | DDC/CI                      | Yes |
|                      | FACTORY PRESET              | No  |
| Menu TOOLS           | LANGUAGE                    | Yes |
|                      | OSD TURN OFF                | Yes |
|                      | OSD LOCK OUT                | Yes |
|                      | HOT KEY                     | Yes |
|                      | SIGNAL INFORMATION          | Yes |
|                      | SENSOR INFORMATION          | Yes |
|                      | KEY GUIDE                   | Yes |
|                      | CUSTOMIZE SETTING           | No  |
| ECO INFORMATION      | CARBON SAVINGS              | No  |
|                      | COST                        | No  |
|                      | CARBON CONVERT SETTING      | Yes |
|                      | CURRENCY SETTING            | Yes |
|                      | CURRENCY CONVERT<br>SETTING | Yes |

VIDEO LEVEL

#### Others:

Power Control (DC switch) Ambient sensor Human Sensor Result Audio Mute

**NOTE:** Human sensor and Ambient sensor are only effective in master monitor. Please do not cover these sensors.

NOTE: Turn off the main power switch before connect/disconnect ControlSync.

**NOTE:** Do not use this connector unless specified.

<sup>\*:</sup> This value is not direct adjusted output value. This is adjusted relatively.

## **Congratulations!**

#### This display is designed for both you and the planet!

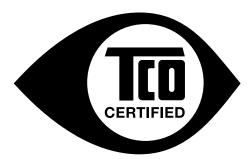

The display you have just purchased carries the TCO Certified label. This ensures that your display is designed, manufactured and tested according to some of the strictest quality and environmental requirements in the world. This makes for a high performance product, designed with the user in focus that also minimizes the impact on the climate and our natural environment.

TCO Certified is a third party verified program, where every product model is tested by an accredited impartial test laboratory. TCO Certified represents one of the toughest certifications for displays worldwide.

#### Some of the Usability features of the TCO Certified for displays:

- Good visual ergonomics and image quality is tested to ensure top performance and reduce sight and strain problems. Important parameters are luminance, contrast, resolution, black level, gamma curve, color and luminance uniformity, color rendition and image stability.
- Product have been tested according to rigorous safety standards at an impartial laboratory.
- Electric and magnetic fields emissions as low as normal household background levels.
- Low acoustic noise emissions.

#### Some of the Environmental features of the TCO Certified for displays:

- The brand owner demonstrates corporate social responsibility and has a certified environmental management system (EMAS or ISO 14001).
- Very low energy consumption both in on- and standby mode minimize climate impact.
- Restrictions on chlorinated and brominated flame retardants, plasticizers, plastics and heavy metals such as cadmium, mercury and lead (RoHS compliance).
- Both product and product packaging is prepared for recycling.
- The brand owner offers take-back options.

The requirements can be downloaded from our web site. The requirements included in this label have been developed by TCO Development in co-operation with scientists, experts, users as well as manufacturers all over the world. Since the end of the 1980s TCO has been involved in influencing the development of IT equipment in a more user-friendly direction. Our labeling system started with displays in 1992 and is now requested by users and IT-manufacturers all over the world. About 50% of all displays worldwide are TCO certified.

For more information, please visit **www.tcodevelopment.com** 

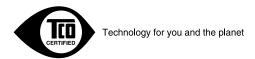

## Manufacturer's Recycling and Energy Information

NEC DISPLAY SOLUTIONS is strongly committed to environmental protection and sees recycling as one of the company's top priorities in trying to minimize the burden placed on the environment. We are engaged in developing environmentally-friendly products, and always strive to help define and comply with the latest independent standards from agencies such as ISO (International Organisation for Standardization) and TCO (Swedish Trades Union).

#### Disposing of your old NEC product

The aim of recycling is to gain an environmental benefit by means of re-use, upgrading, reconditioning or reclamation of material. Dedicated recycling sites ensure that environmentally harmful components are properly handled and securely disposed. To ensure the best recycling of our products, **NEC DISPLAY SOLUTIONS offers a variety of recycling procedures** and gives advice on how to handle the product in an environmentally sensitive way, once it has reached the end of its life.

All required information concerning the disposal of the product and country-specific information on recycling facilities can be found on our following websites:

http://www.nec-display-solutions.com/greencompany/ (in Europe),

http://www.nec-display.com (in Japan) or

http://www.necdisplay.com (in USA).

#### **Energy Saving**

This monitor features an advanced energy saving capability. When a VESA Display Power Management Signalling (DPMS) Standard signal is sent to the monitor, the Energy Saving mode is activated. The monitor enters a single Energy Saving mode.

| Mode                              | Power consumption                        | LED colour |
|-----------------------------------|------------------------------------------|------------|
| Maximum Operation                 | 57 W                                     | Blue       |
| Normal Operation (at TCO testing) | 26 W Default setting, USB/Audio sleeping | Blue       |
| Energy Saving Mode                | 0.48 W                                   | Amber      |
| Off Mode                          | 0.41 W                                   | Unlit      |

### WEEE Mark (European Directive 2002/96/EC)

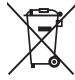

#### Within the European Union

EU-wide legislation, as implemented in each Member State, requires that waste electrical and electronic products carrying the mark (left) must be disposed of separately from normal household waste. This includes monitors and electrical accessories, such as signal cables or power cords. When you need to dispose of your NEC display products, please follow the guidance of your local authority, or ask the shop where you purchased the product, or if applicable, follow any agreements made between yourself and NEC.

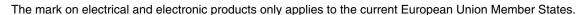

#### **Outside the European Union**

If you wish to dispose of used electrical and electronic products outside the European Union, please contact your local authority so as to comply with the correct disposal method.